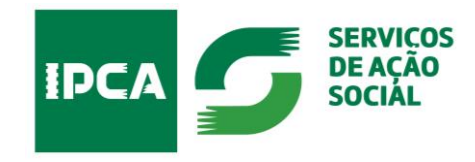

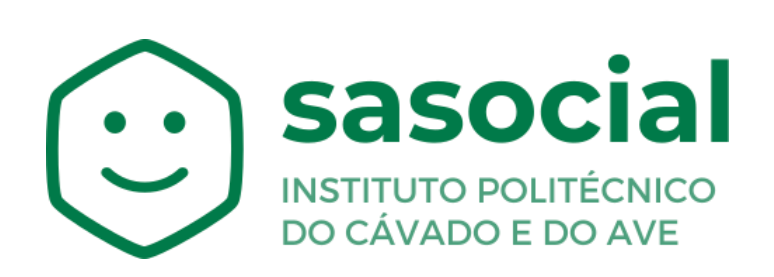

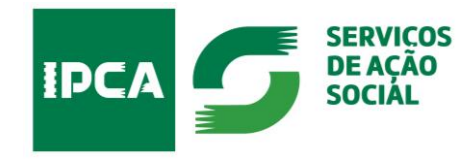

# Índice

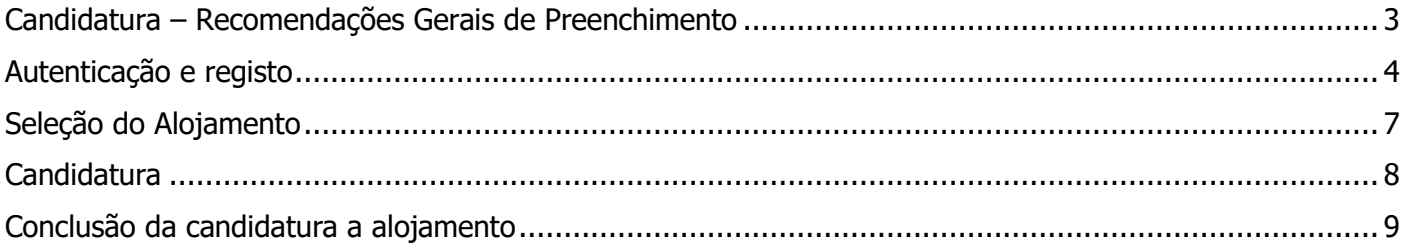

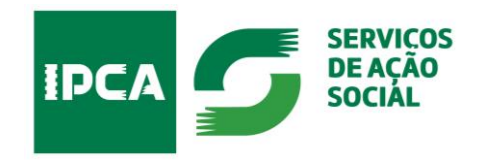

## <span id="page-2-0"></span>CANDIDATURA A ALOJAMENTO PARA ESTUDANTES DO ENSINO SUPERIOR **Candidatura – Recomendações Gerais de Preenchimento**

Para o correto preenchimento da candidatura, deverá reunir os seguintes documentos do candidato:

- ✓ **Nº de Contribuinte (NIF) e Nº de Segurança Social (NISS);**
- ✓ **Atestado médico de Incapacidade Multiuso** (caso seja portador de alguma incapacidade);
- ✓ **Declaração de IRS;**

Para completar o preenchimento da candidatura:

- ✓ **Preencha** todos os **campos obrigatórios** assinalados com (\*);
- ✓ **Grave** os dados solicitados em cada separador de informação.

**Nota:** Poderá sair da aplicação, retomando o seu preenchimento posteriormente.

Não perderá os dados preenchidos, desde que, proceda antecipadamente à sua gravação.

No campo "Outros documentos" pode anexar documentos que auxiliem a análise da sua candidatura, nomeadamente:

- ✓ Declaração da **situação tributária e contributiva regularizada**;
- ✓ Comprovativo de estudante em **situação de emergência por razões humanitárias**;
- ✓ Declaração, sob compromisso de honra, para esclarecimento da **situação socioeconómica** do **agregado familiar**.

**Nota**: Atenção ao tamanho e ao formato dos ficheiros. Apenas são permitidos os formatos PDF, PNG e JPG, com um limite máximo de 100MB.

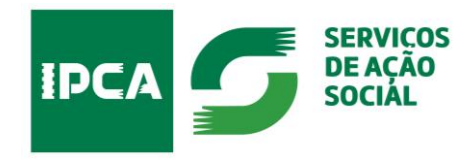

## **Autenticação e registo**

<span id="page-3-0"></span>Para aceder ao **Portal SASocial**, deverá efetuar o registo através da autenticação federada (FCT ou institucional) com a sua conta de utilizados, clicando no botão **Autenticação**.

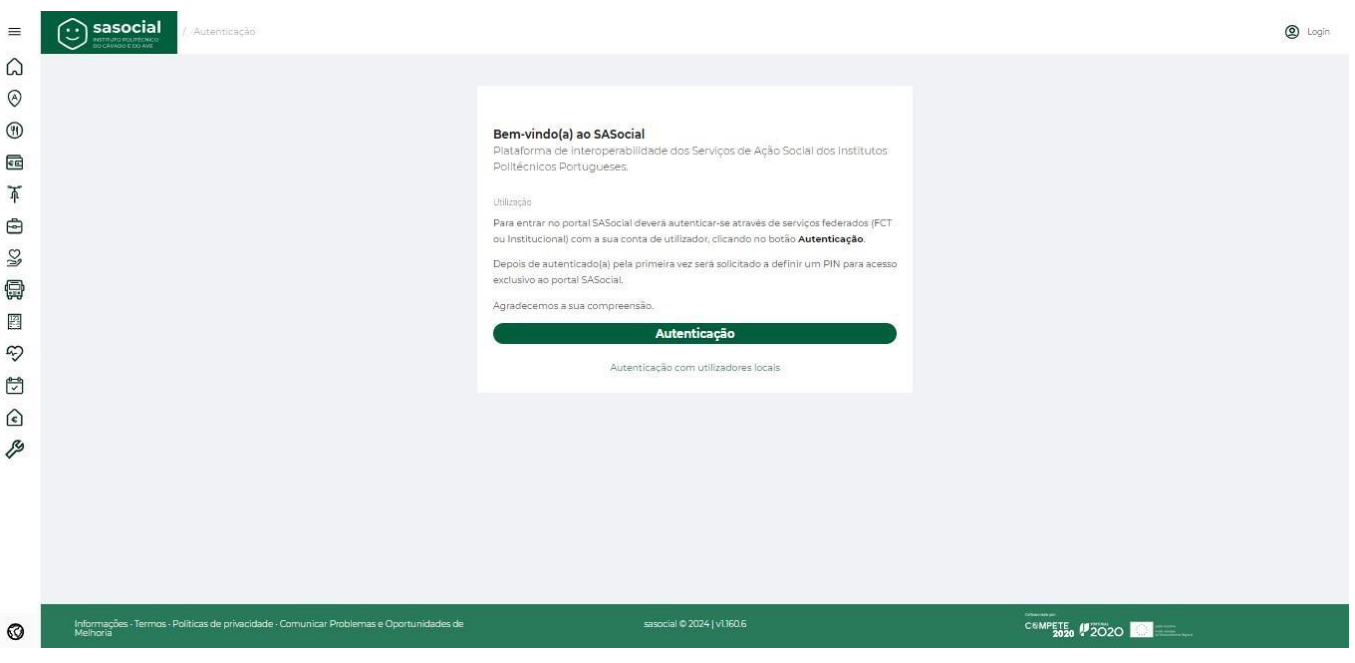

Os próximos acessos à plataforma serão através das suas credenciais institucionais (nome de utilizador e a palavra-passe).

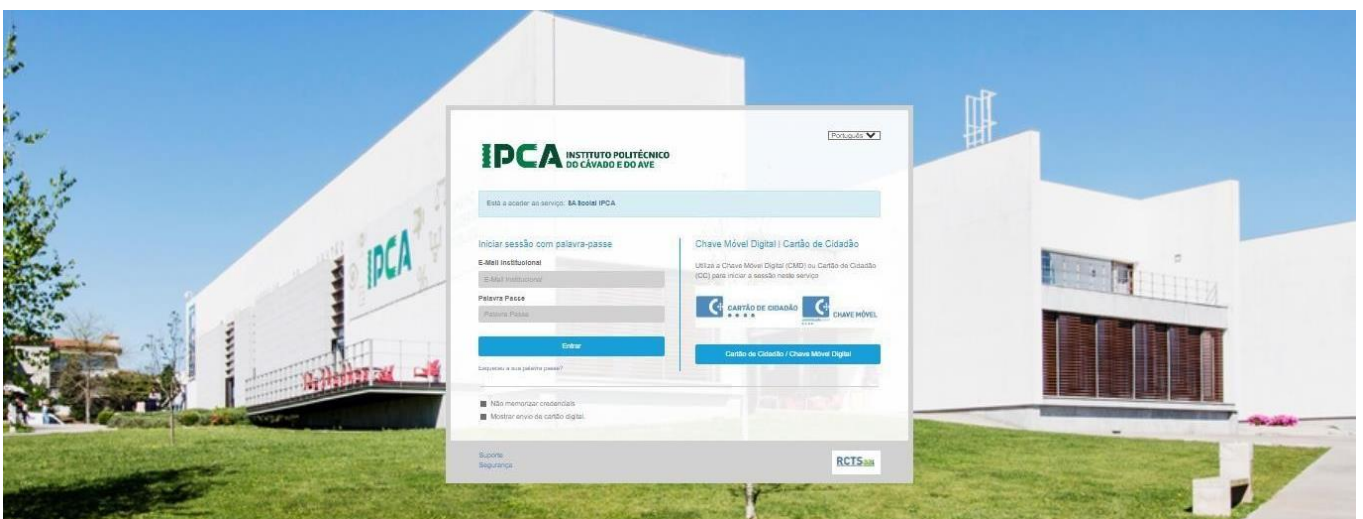

<https://portal.sas.ipca.pt/dashboard>

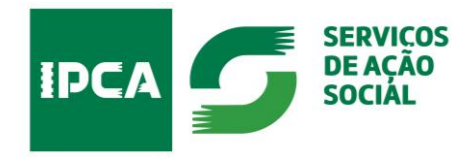

Depois de autenticado(a) pela primeira vez, será solicitado a definir um **PIN** para acesso exclusivo ao portal SASocial.

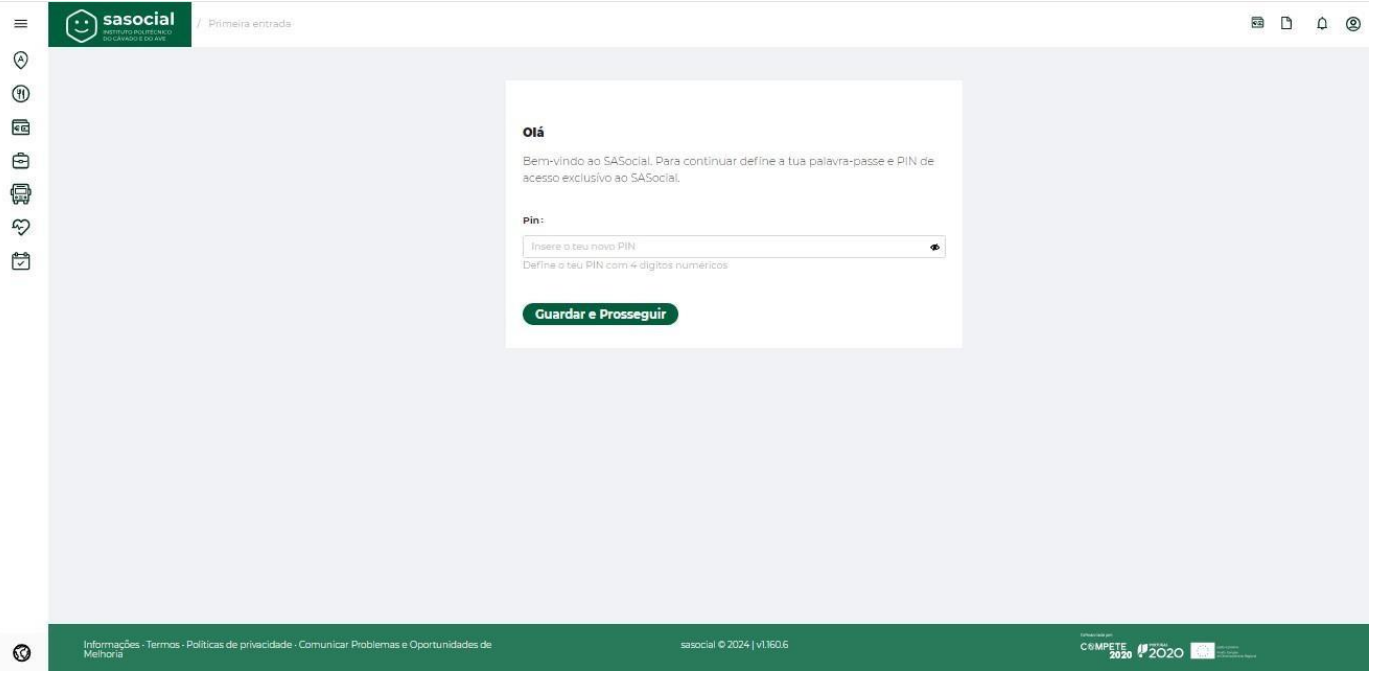

De forma a ter o seu perfil de utilizador atualizado deverá clicar no canto superior direito **Perfil**.

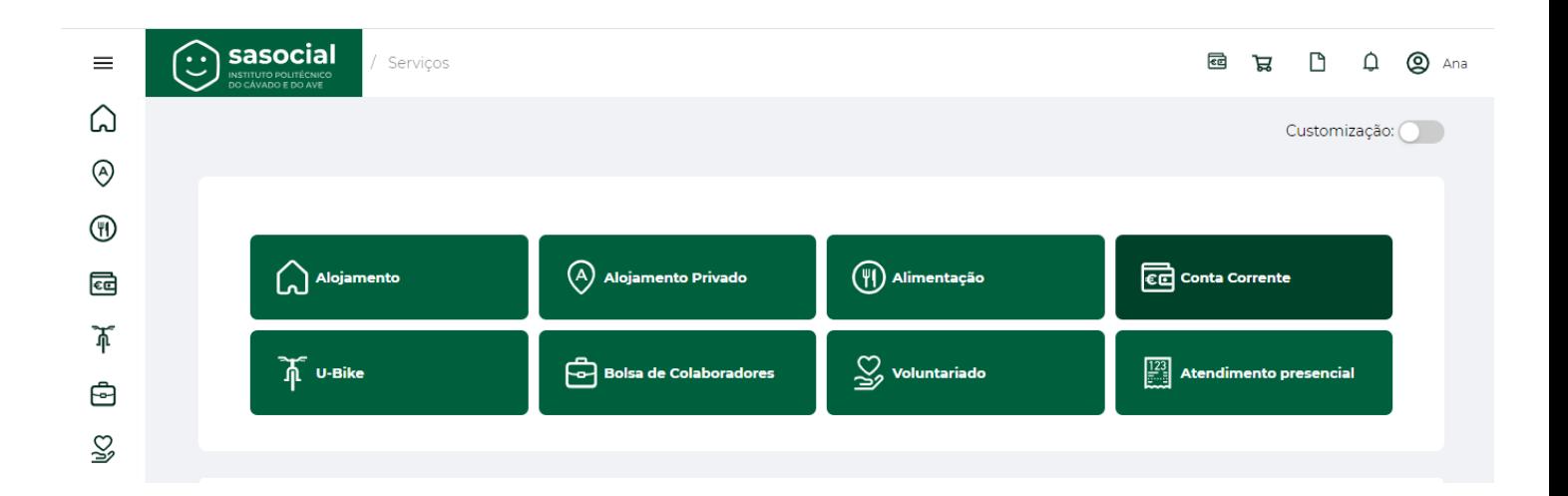

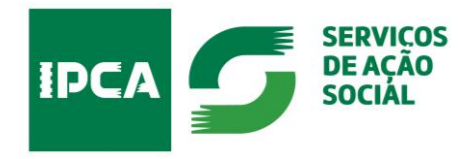

Deverá preencher o seu **Perfil** com os seus dados pessoais e submeter.

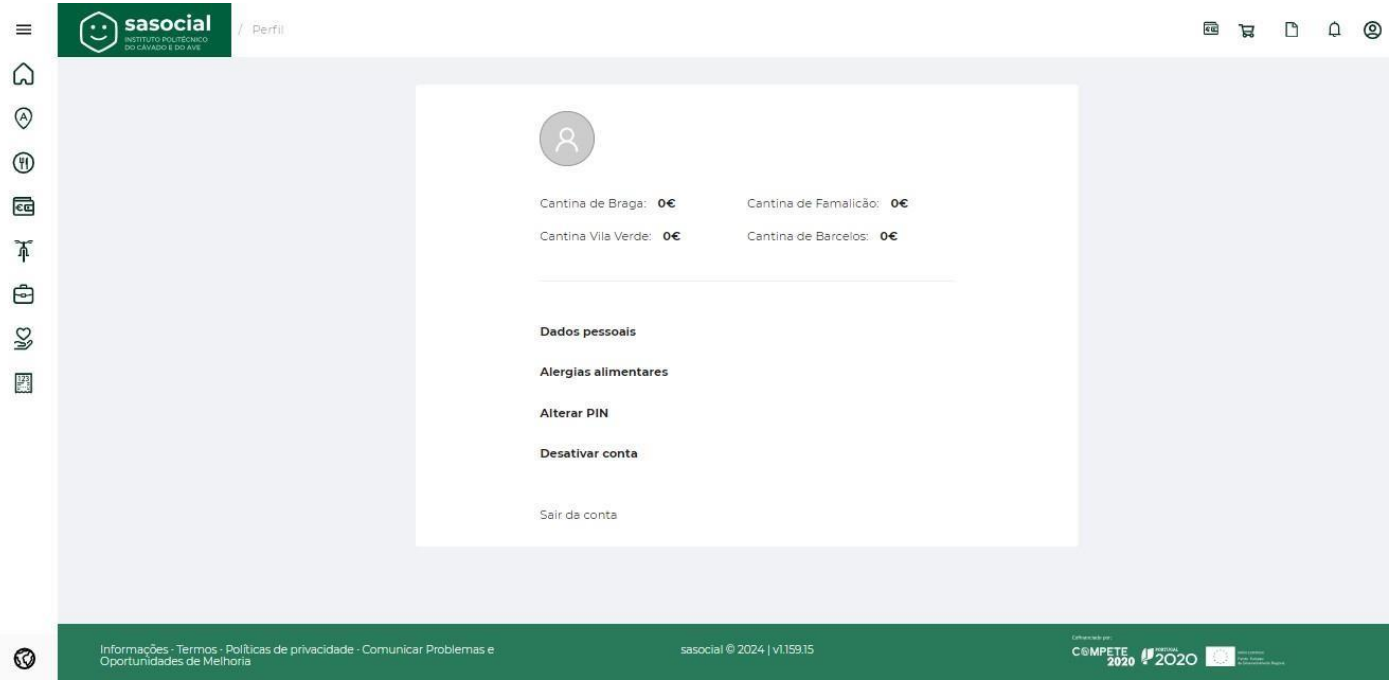

Escolha a opção pretendida para alterar ou preencher os campos deste separador.

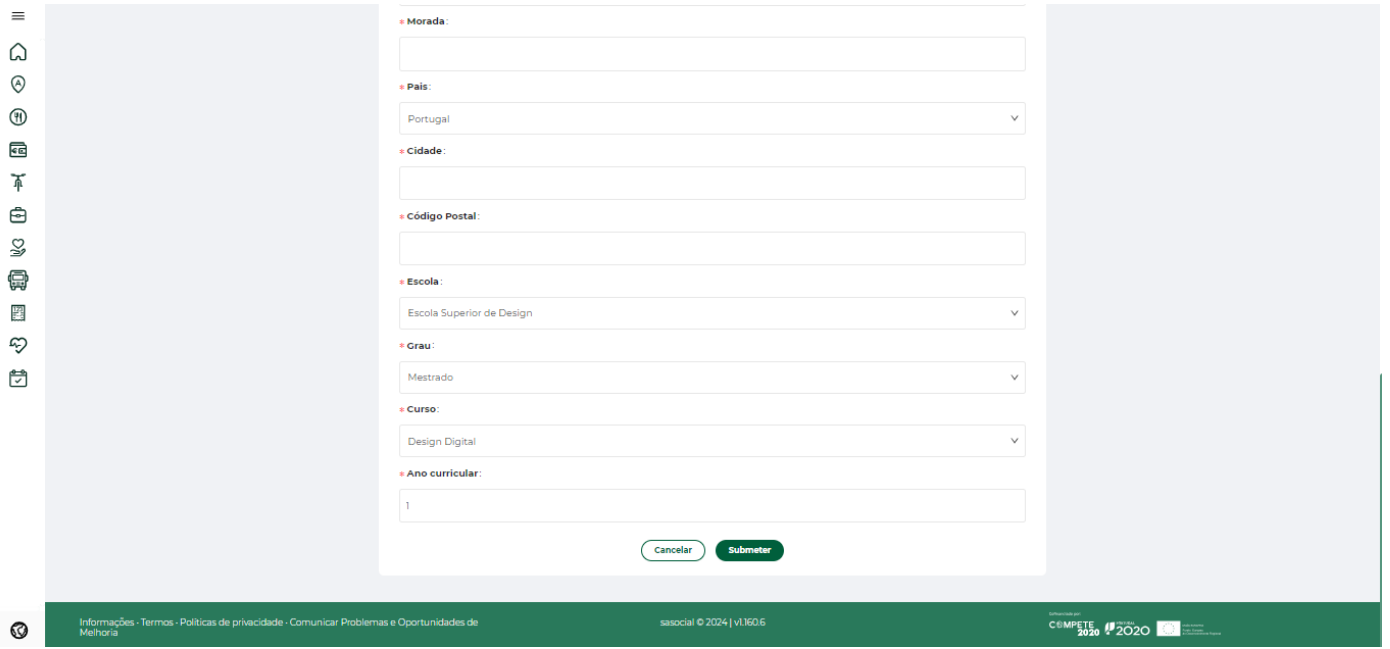

<https://portal.sas.ipca.pt/dashboard>

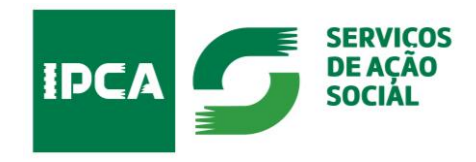

## <span id="page-6-0"></span>CANDIDATURA A ALOJAMENTO PARA ESTUDANTES DO ENSINO SUPERIOR **Seleção do Alojamento**

Para se candidatar ao alojamento selecione:

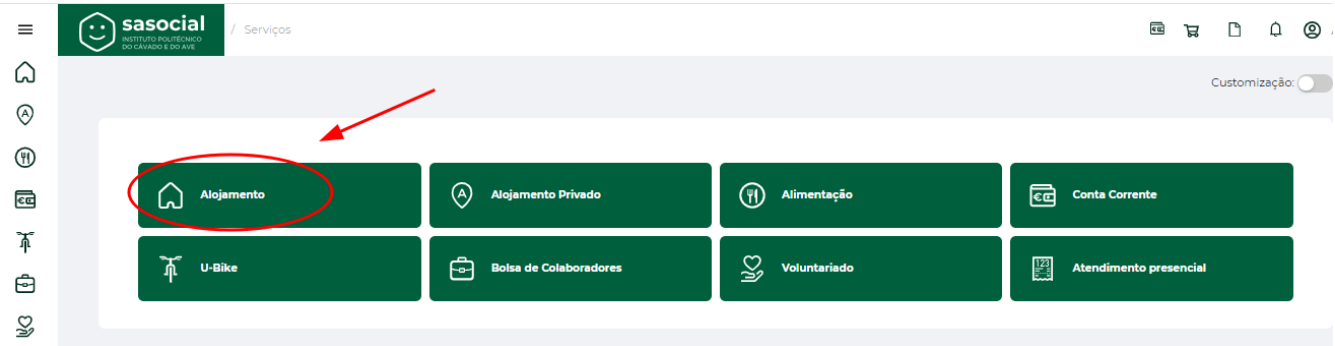

Depois deverá selecionar o Alojamento que pretende.

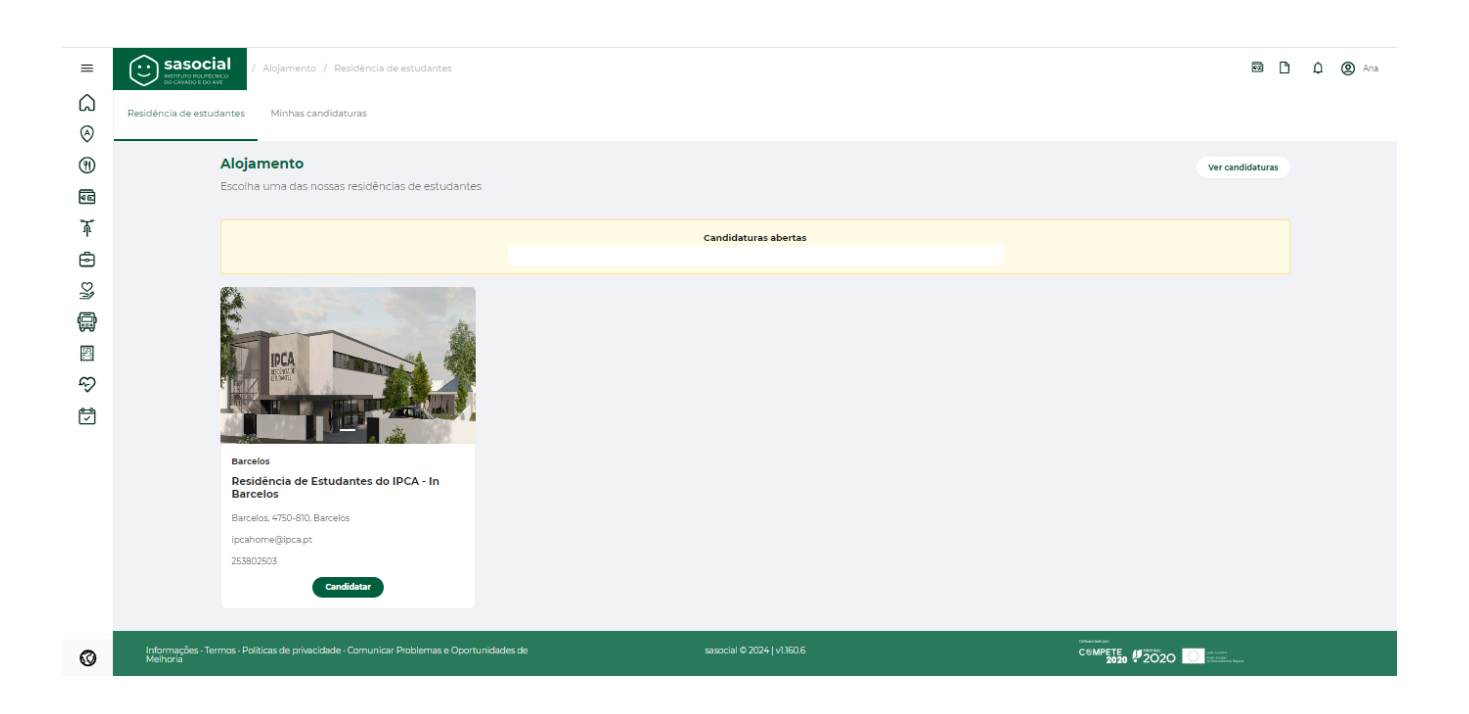

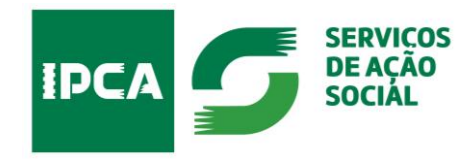

## **Candidatura**

<span id="page-7-0"></span>Deverá preencher a candidatura de acordo com as ajudas de preenchimento que aparecem do lado direito do formulário, aqui assinaladas com o quadrado vermelho.

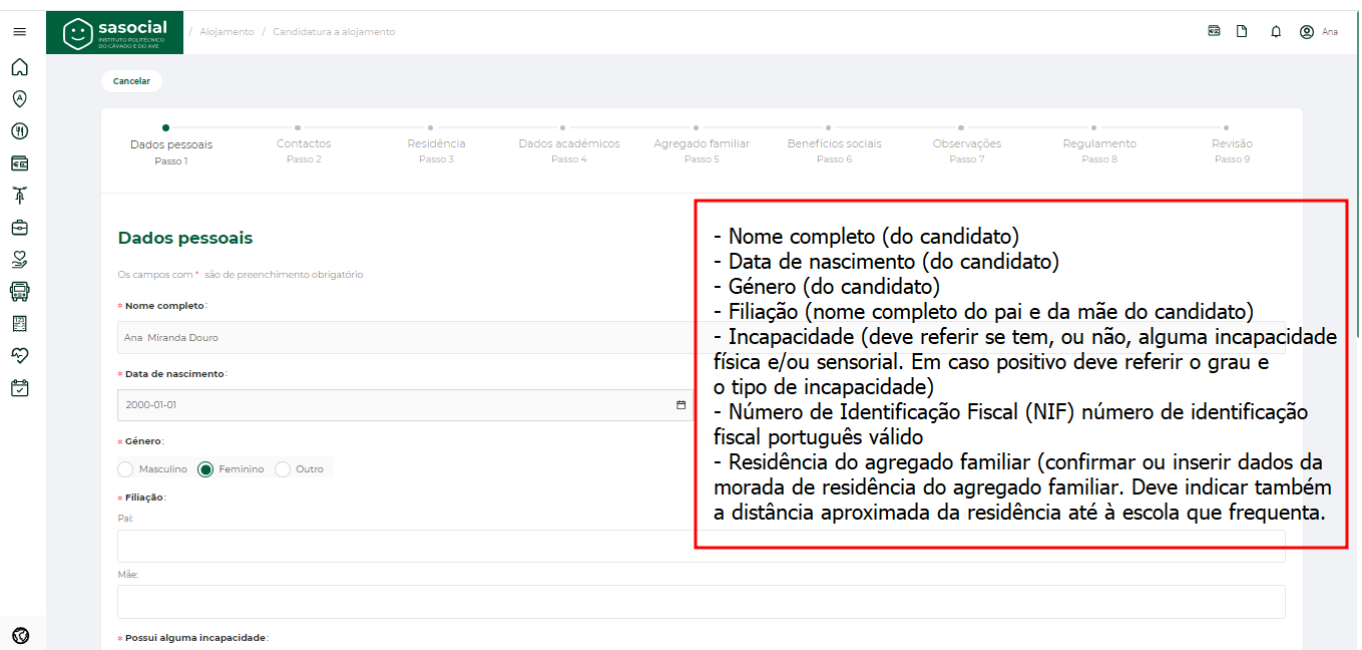

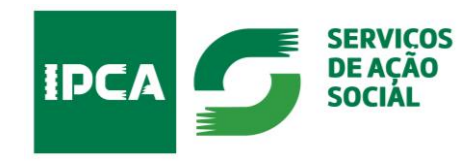

### **Conclusão da candidatura a alojamento**

<span id="page-8-0"></span>Após submissão da candidatura, irá receber um email com a indicação de que a "Candidatura foi submetida com sucesso".

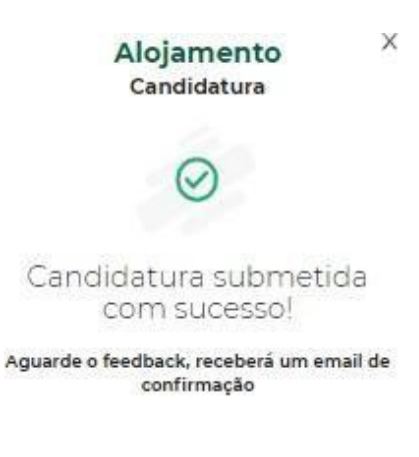